# **WPL406 Quick Start Guide**

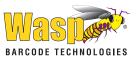

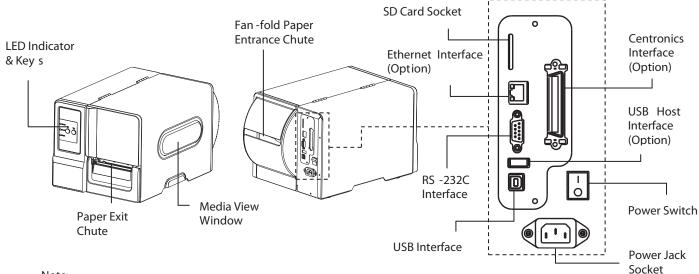

Note:

The interface picture here is for reference only. Please refer to the product specification for the interfaces availability.

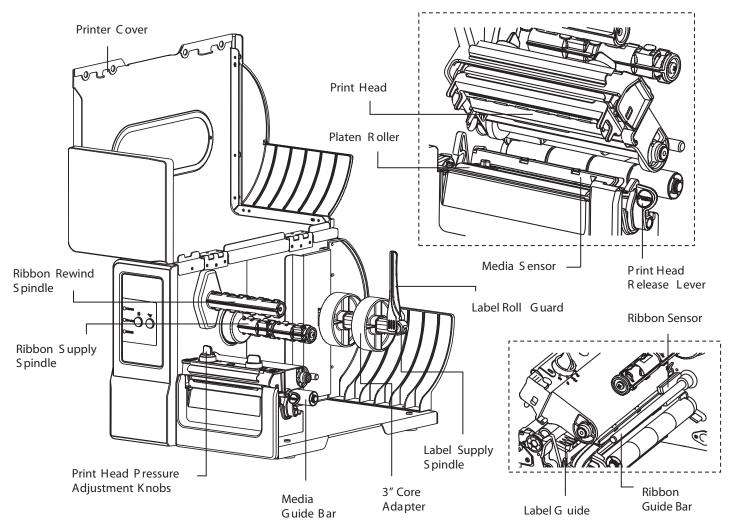

## Loading the Ribbon

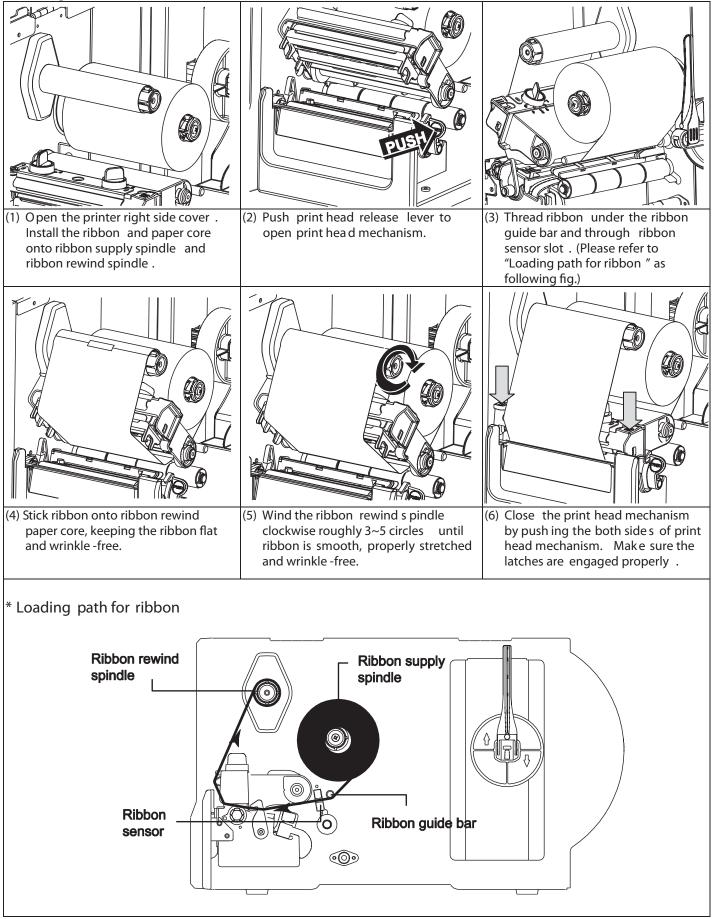

### Loading the Media

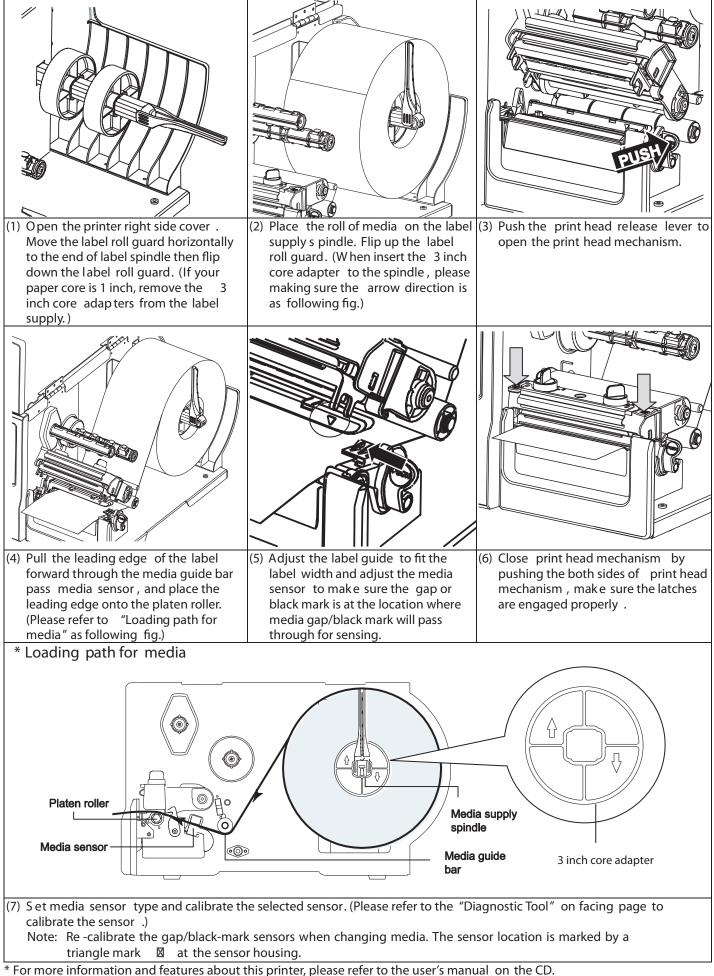

<sup>\*</sup> Specifications, accessories, parts and programs are subject to change without notice.

# **Control Panel**

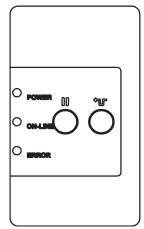

| LED      | Status   | Indication                          |
|----------|----------|-------------------------------------|
| POWER    | Off      | P rinter power off                  |
|          | On       | P rinter power on                   |
| ON -LINE | On       | Printer is ready                    |
|          | Blinking | Printer is p ause d                 |
|          |          | Printer is downloading<br>data      |
| ERROR    | Off      | Printer is ready                    |
|          | On       | Carriage open or cutter<br>error    |
|          | Blinking | No paper, paper jam or<br>no ribbon |

| Keys | Fun ction                                |  |  |
|------|------------------------------------------|--|--|
| 00   | PAUSE key:<br>Pauses or resumes printing |  |  |
| ¢Ţ   | FEED key:<br>Advance sone label          |  |  |

are included in the

## **Diagnostic Tool**

The Diagnostic Utility is an integrated tool incorporating features that enable you to explore a printer's settings/status; change a printer's settings; download graphics, fonts and firmware; create a printer bitmap font; and send additional commands to a printer. With the aid of this powerful tool, you can review printer status and settings in an instant, which makes it much easier to troubleshoot problems and other issues.

#### Start the Diagnostic Tool:

(1) Double click the Diagnostic tool icon ( 🕌 DiagToolexe) to start the software.

(2) Four features (Printer Configuration, File Manager, Bitmap Font Manager, Command Tool) Diagnostic utility.

Features Tab -• File Manager | Bitmap Font Manager | Command Tool | Interface Unit inch mm Calibrate Sensor Check Sum Ethernet Setup Milage Serial MO BTC Setup Print Test Page non Z | D Reset Printe Speed **Printer Functions** Factory Default Density Code Page • Country Code Paper Widt Dump Text Ignore AUTO.B/ Paper Heigh Head-up Sens Media Sensi Reprint After En Gap Inten. Gap Gap Offse Bline Inten Post-Print A Continuou **Printer Setup** Cut Piece Baud Bate - - - -Data Bits Referenc Parity Direction Offset Stop Bit(s) Printer Status Shift× Shift Y Clear Load Save Set Read Get Sta COM1 9600,N,8,1 RT 2011/5/13 下午 02:47:34

#### (3) The Printer Function s group provides the following options:

| Printer Function             | Function                             | Description                                                                     |
|------------------------------|--------------------------------------|---------------------------------------------------------------------------------|
| Calibrate Sensor             | Calibrate Sensor                     | Calibrate the sensor specified in the Printer<br>Setup group media sensor field |
| Ethernet Setup               | Ethernet Setup                       | Setup the IP address, su bnet mask, gateway for the on board Ethernet           |
| RTC Setup<br>Print Test Page | RTC Time                             | Synchronize printer Real Time Clock with PC                                     |
| Reset Printer                | Print Test Page                      | Print a test page                                                               |
| Factory Default              | Reset Printer                        | Reboot printer                                                                  |
| Dump Text                    | Factory Default                      | Initialize the printer and restore the settings to factory default.             |
| Ignore AUTO.BAS              | Dump Text                            | To activate the printer dump mode.                                              |
| Configuration Page           | Ignore AUTO.BAS                      | Ignore the downloaded AUTO.BAS program                                          |
| Password Setup               | Configuration Page<br>Password Setup | Print printer configuration<br>Set the password to protect the settings         |